### **TÀI LIỆU HƯỚNG DẪN ĐĂNG KÝ TUYỂN SINH ĐẦU CẤP**

**(Phiên bản dành cho Phụ huynh học sinh) -----**

#### **1. Giới thiệu:**

Trang cổng thông tin điện tử đăng ký tuyển sinh đầu cấp tạo điều kiện thuận lợi cho phụ huynh học sinh (PHHS) đăng ký tuyển sinh cho con em mình để tăng tính minh bạch trong công tác tuyển sinh đầu cấp.

#### **2. Quy trình thực hiện**

**Quy định tuyển sinh -> Thông tin tuyển sinh ->Hướng dẫn đăng ký -> Đăng ký tuyển sinh -> Tra cứu kết quả**

- Quy định tuyển sinh: PHHS thực hiện quy định tuyển sinh của Thành phố khiđăng ký tuyển sinh cho học sinh;
- Thông tin tuyển sinh: PHHS xem thông tin đúng tuyến tuyển sinh của Trường trên địa bàn đăng ký tuyển sinh;
- Hướng dẫn đăng ký: PHHS đọc kỹ hướng dẫn chi tiết khi thực hiện đăng ký tuyển sinh cho học sinh:
- Đăng ký tuyển sinh: PHHS đăng ký tuyển sinh cho học sinh;
- Tra cứu kết quả: PHHS tra cứu kết quả đăng ký tuyển sinh.
- **3. Thực hiện**
- **Bước 1:** Mở trình duyệt web Chrome (hoặc Firefox, Safari, Brave);
- **Bước 2:** Truy cập địa chỉ:<http://tuyensinh.tptdm.edu.vn/>
- **Bước 3:** Tại màn hình trang chủ, PHHS lưu ý đọc kỹ các phần thông tin về quy định, thông tin, hướng dẫn đăng ký tuyển sinh;

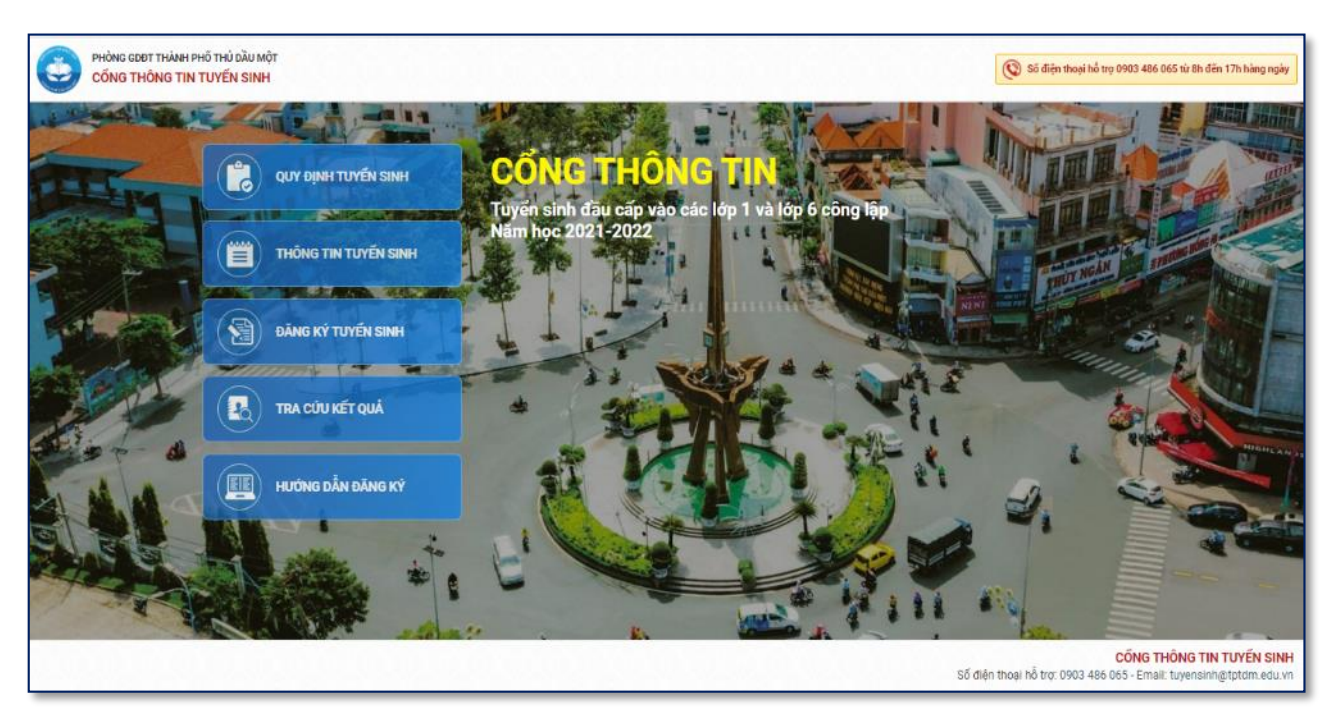

- **Bước 4:** Đăng ký tuyển sinh

PHHS: Chọn [**Đăng ký tuyển sinh**], giao diện hiển thị các thông tin như địa bàn phường, cấp học, năm tuyển sinh, PHHS chọn tìm kiếm.

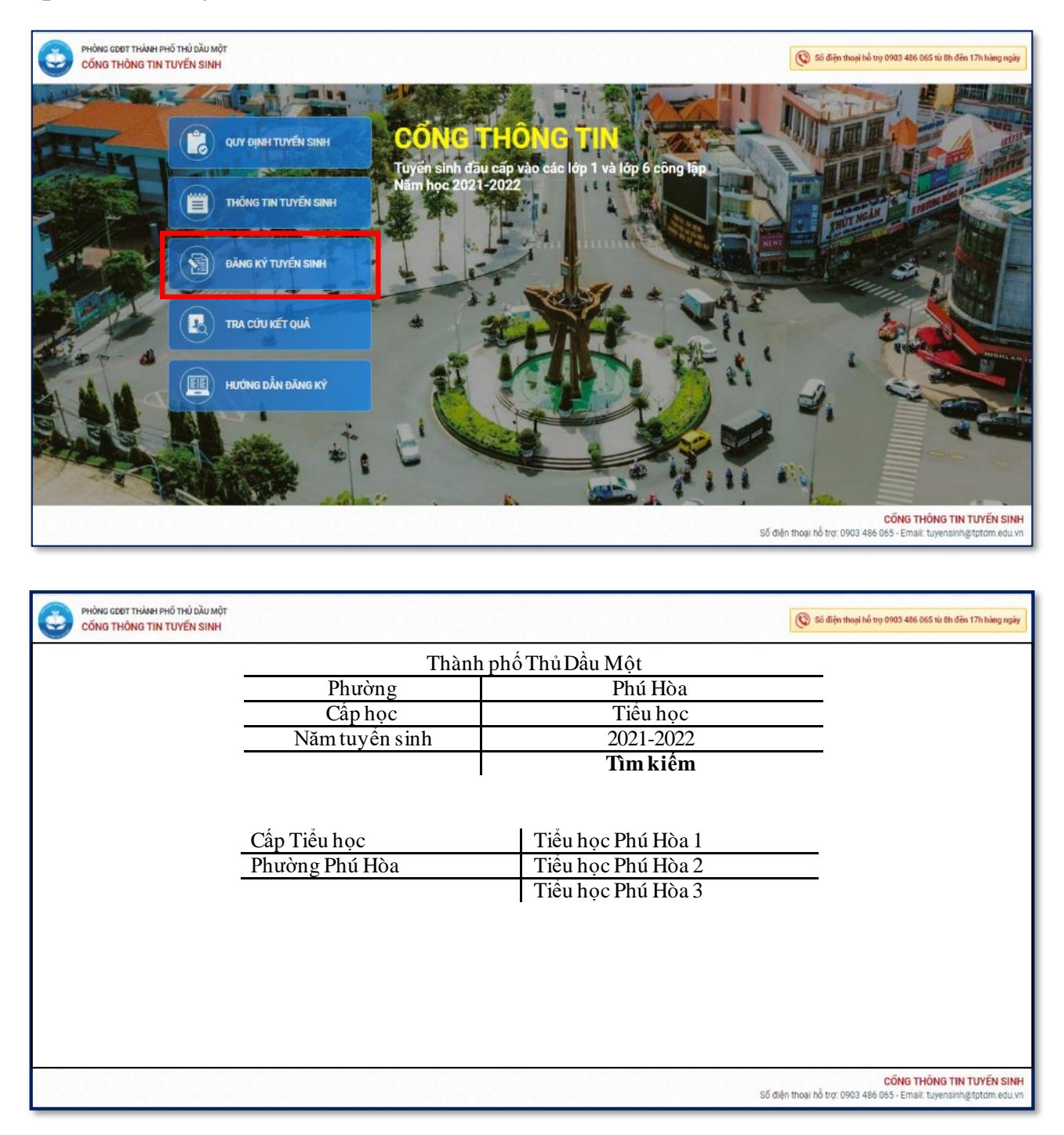

**Lưu ý:** *PHHS chọn trường theo địa bàn phường nơi thường trú.* 

PHHS đọc các thông tin quy định tuyển sinh của trường tuyển sinh. Nếu đúng và đủ điều kiện, tiến hành bấm [**Đăng ký tuyển sinh**]

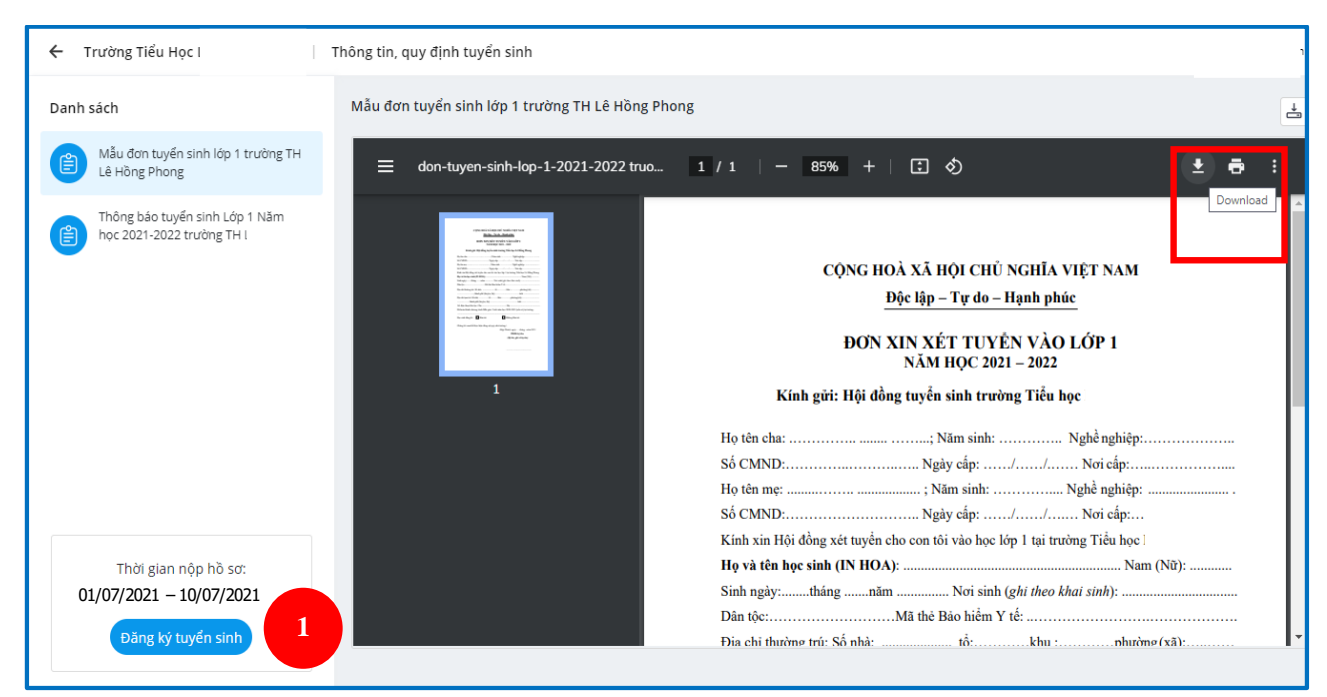

**Lưu ý:** *PHHS có thể tải mẫu/in mẫu đơn tuyển sinh tại góc phải trên màn hình* **\*Đăng ký tài khoản tuyển sinh (***trường hợp PHHS chưa có tài khoản***)**

PHHS chọn [**Đăng ký ngay**] để đăng ký tài khoản tuyển sinh

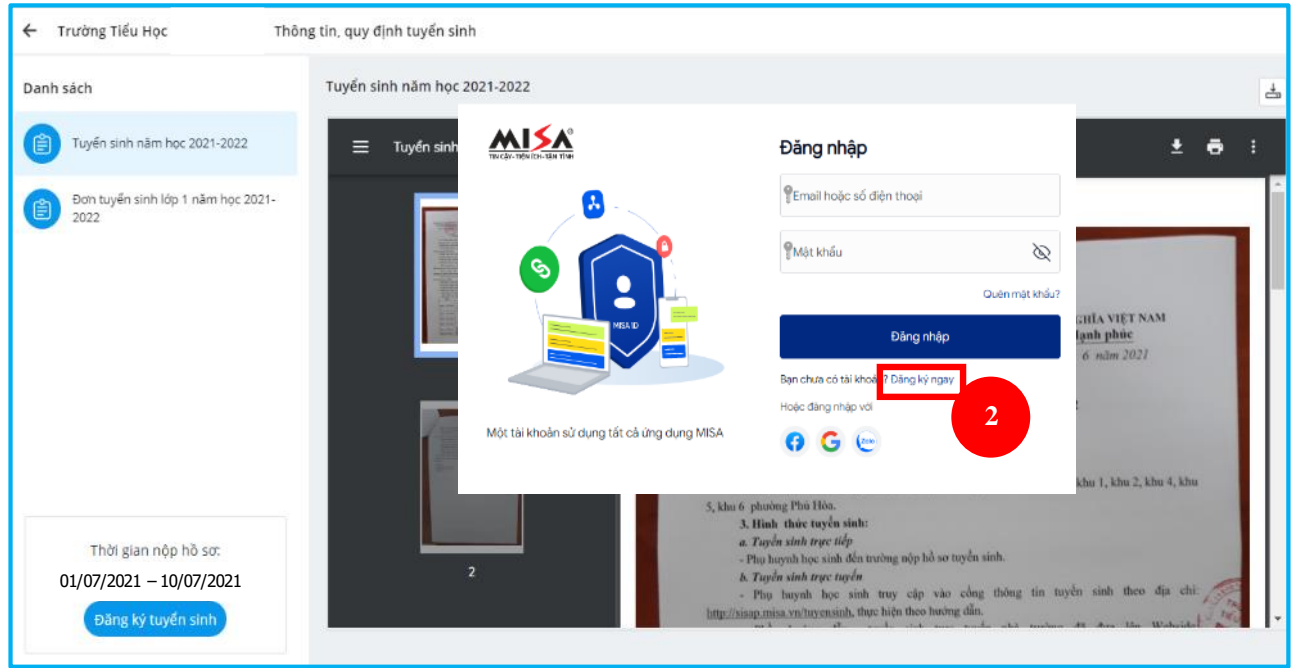

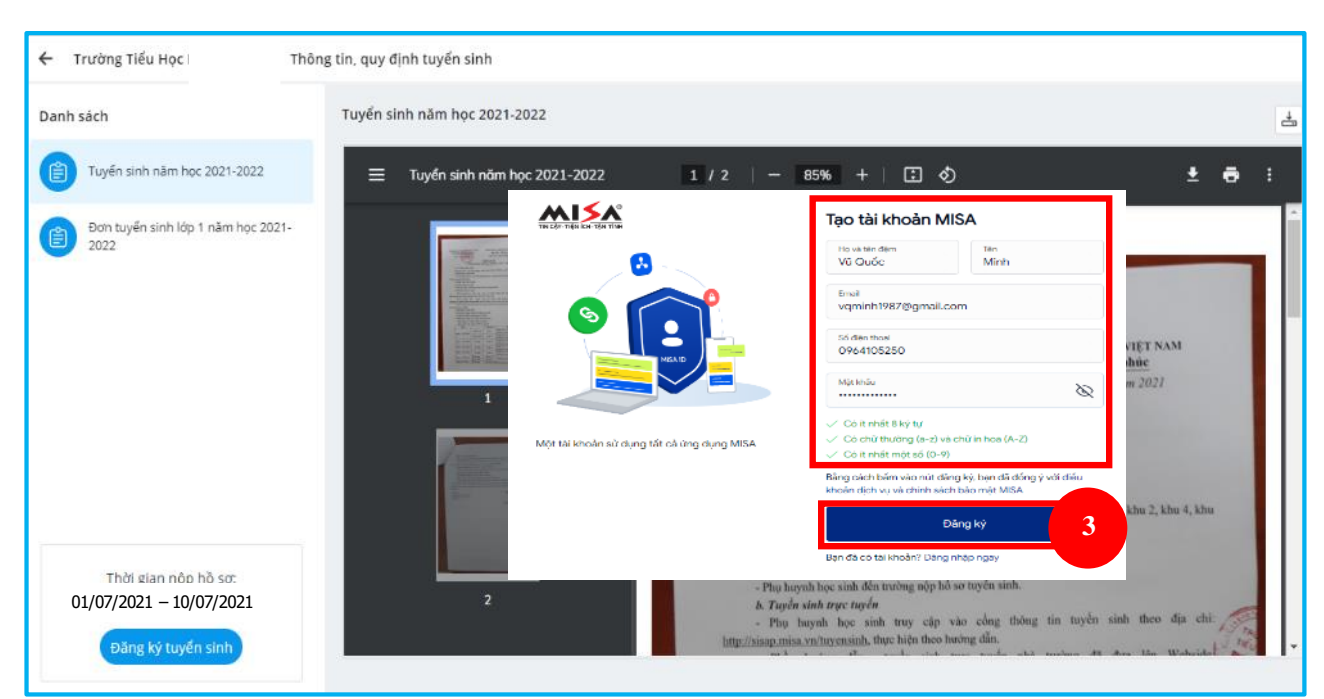

**Lưu ý:** *Số điện thoại và email đăng ký PHHS phải nhập chính xác,sau này để nhận thông báo từ Hội đồng tuyển sinh nhà trường.*

PHHS nhập **mã xác nhận được gửi đến email** vừa đăng ký phía trên

PHHS nhập xong, nhấn [**Xác thực**]

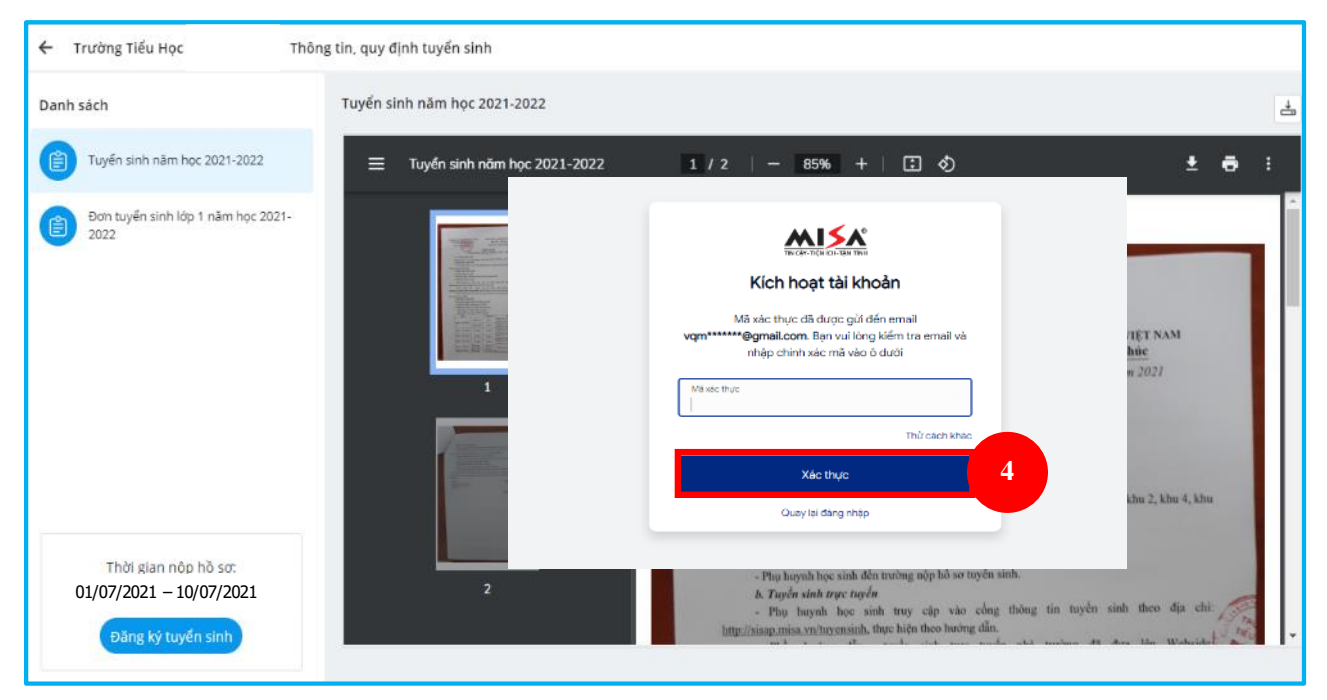

PHHS nhập các thông tin chính xác theo mẫu trên, sau đó nhấn [**Đăng ký**]

## **- Bước 5:** Đăng nhập và [**Đăng ký tuyển sinh**]

PHHS sau khi [**Xác thực**] thành công, sử dụng tài khoản MISA ID là **Email** và **Mật khẩu** đã khai báo ở trên để [**Đăng nhập**] vào cổng tuyển sinh.

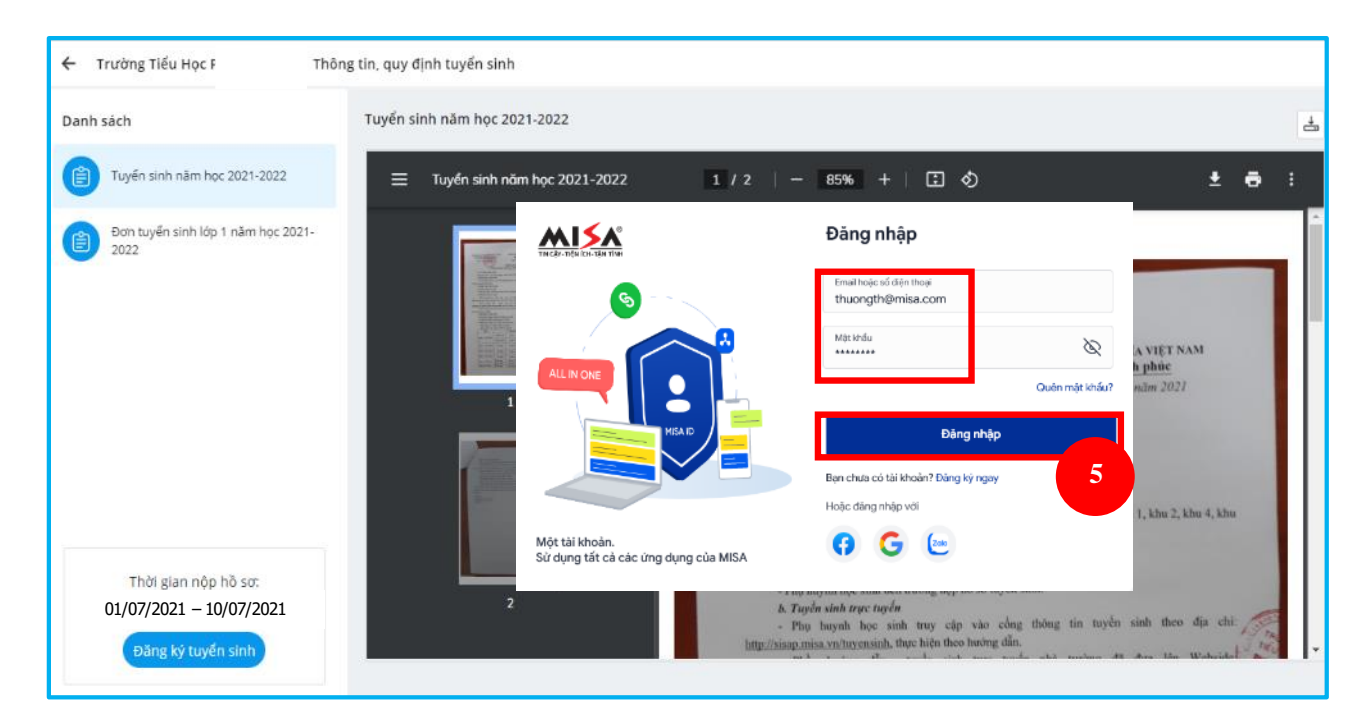

PHHS khai báo các thông tin của học sinh trên [**Hồ sơ tuyển sinh**]

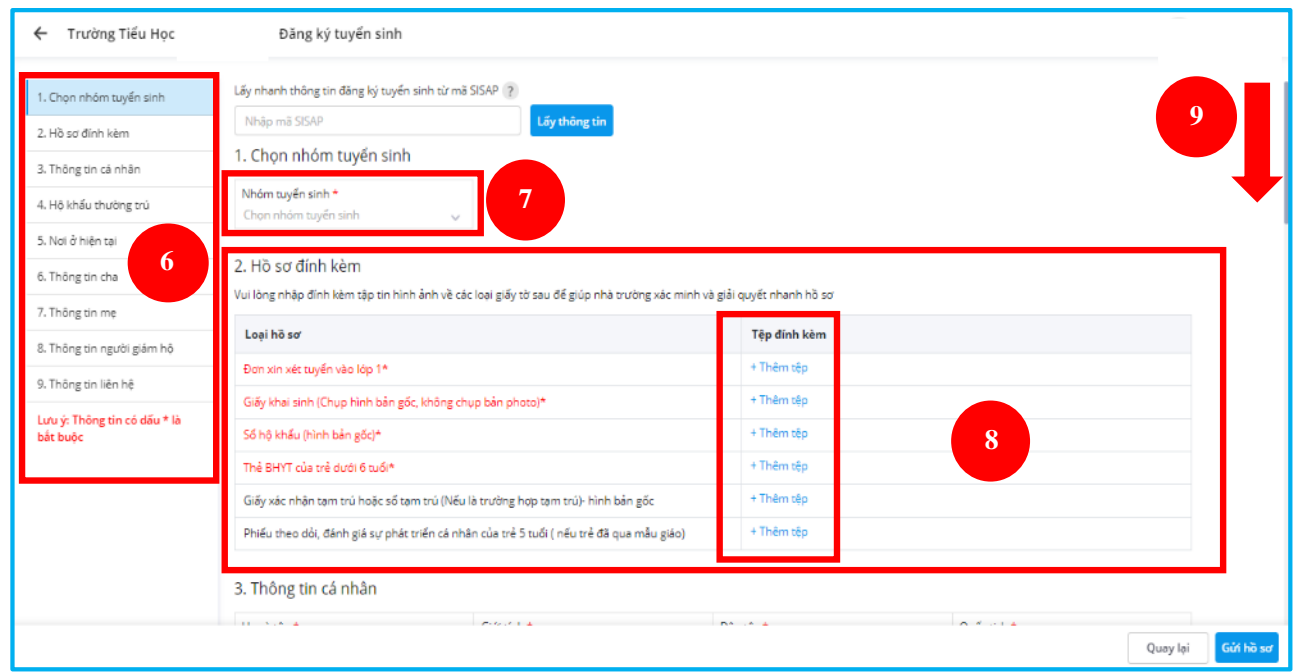

#### **Lưu ý:**

*- Tất cả các trường thông tin có dấu \* đỏ bắt buộc phải nhập.*

*- Tệp đính kèm, PHHS lưu ý phải chụp/scan đầy đủ các mặt trước và tất cả các mặt bên trong (VD: sổ Hộ khẩu, Sổ theo dõi sức khỏe,…). Hình chụp cần rỏ nét, khuôn hình vừa khớp hồ sơ.*

*- Để học sinh được học đúng tuyến phụ huynh cần nhập chính xác về diện cư trú (Hộ khẩu thường trú, Nơi ở hiện tại).*

*- Đối với kỳ tuyển sinh Lớp 6: PHHS nhập trực tiếp Mã SISAP đã được cung cấp từ trường Tiểu học vào ô Nhập mã SISAP chọn [Lấy thông tin] Hệ thống tự động hiển thị đầy đủ thông tin học sinh, PHHS kiểm tra lại.*

**- Bước 6:** Sau khi hoàn thiện hồ sơ học sinh, PHHS chọn [**Gửi hồ sơ**] để gửi hồ sơ của học sinh về Hội đồng tuyển sinh nhà trường.

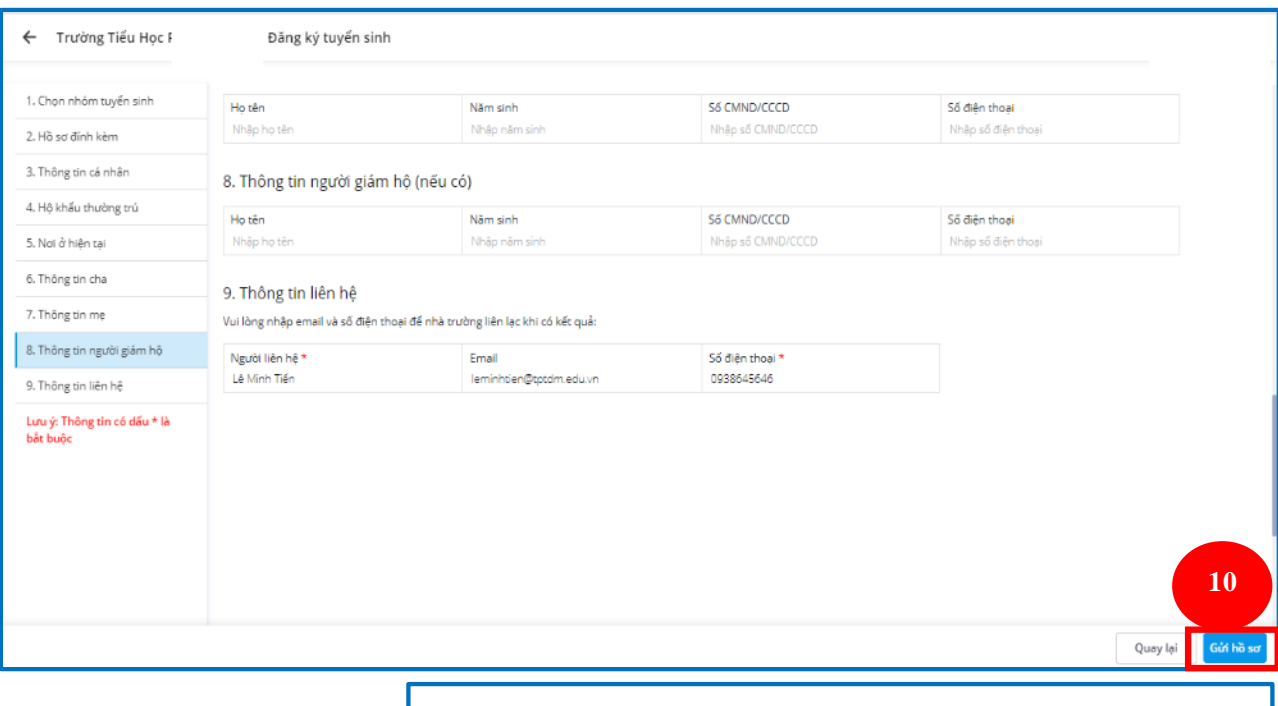

- **Bước 7:** Hệ thống hiển thị kết quả [**Mã hồ sơ đăng ký].** PHHS lưu lại mã này để tra cứu kết quả tuyển sinh. \*Nếu PHHS quên [**Mã hồ sơ đăng ký**] có thể đăng nhập email đăng ký để xem lại.

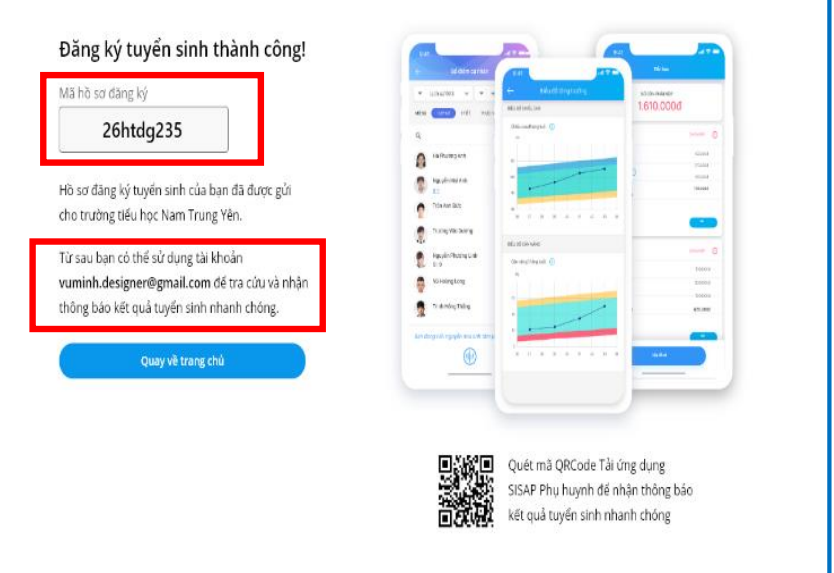

**- Bước 8:** Sau khi có kết quả duyệt hồ sơ từ nhà trường đăng ký tuyển sinh **trong thời gian quy định**, PHHS chọn [**Tra cứu kết quả**], nhập thông tin là [**Mã hồ sơ đăng ký**].

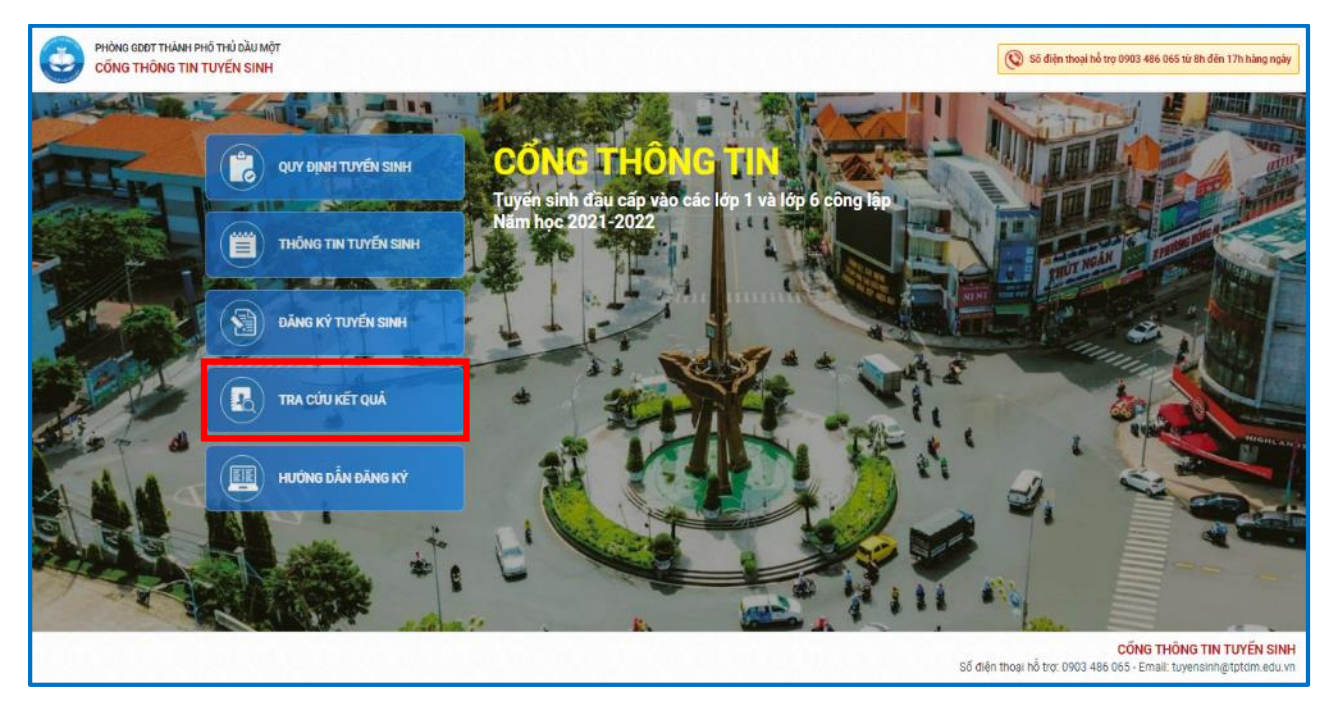

Hệ thống hiển thị danh sách hồ sơ PHHS đã đăng ký tuyển sinh cho học sinh kèm trạng thái hồ sơ: **Đã nộp hồ sơ, Trúng tuyển, Không trúng tuyển, Đã xếp lớp**, và **Không đủ tiêu chí**

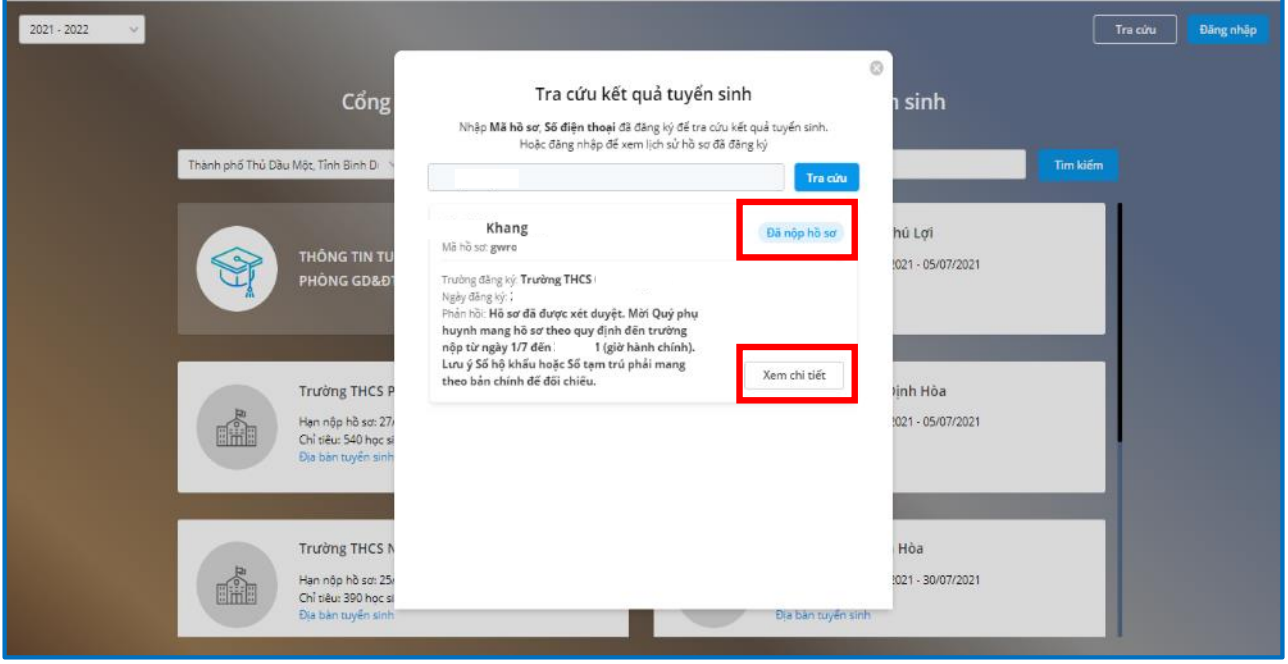

PHHS bấm [**Xem chi tiết**] hồ sơ.

**Lưu ý:** *PHHS có thể dùng số di động đã đăng ký trước đó để tra cứu kết quả tuyển sinh.*

**\* Trường hợp nhà trường thiết lập** cho phép PHHS cập nhật lại hồ sơ chưa xét duyệt **do hồ sơ còn thiếu sót, PHHS thực hiện:**

- Nhấn **Xem chi tiết\Cập nhật hồ sơ** tại hồ sơ của học sinh muốn bổ sung *(khi PHHS nhấn Cập nhật hồ sơ thì hệ thống tự động chuyển tới màn hình đăng nhập để PHHS tiến hành đăng nhập)*

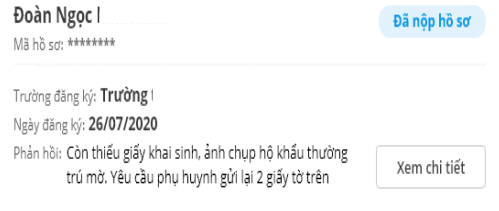

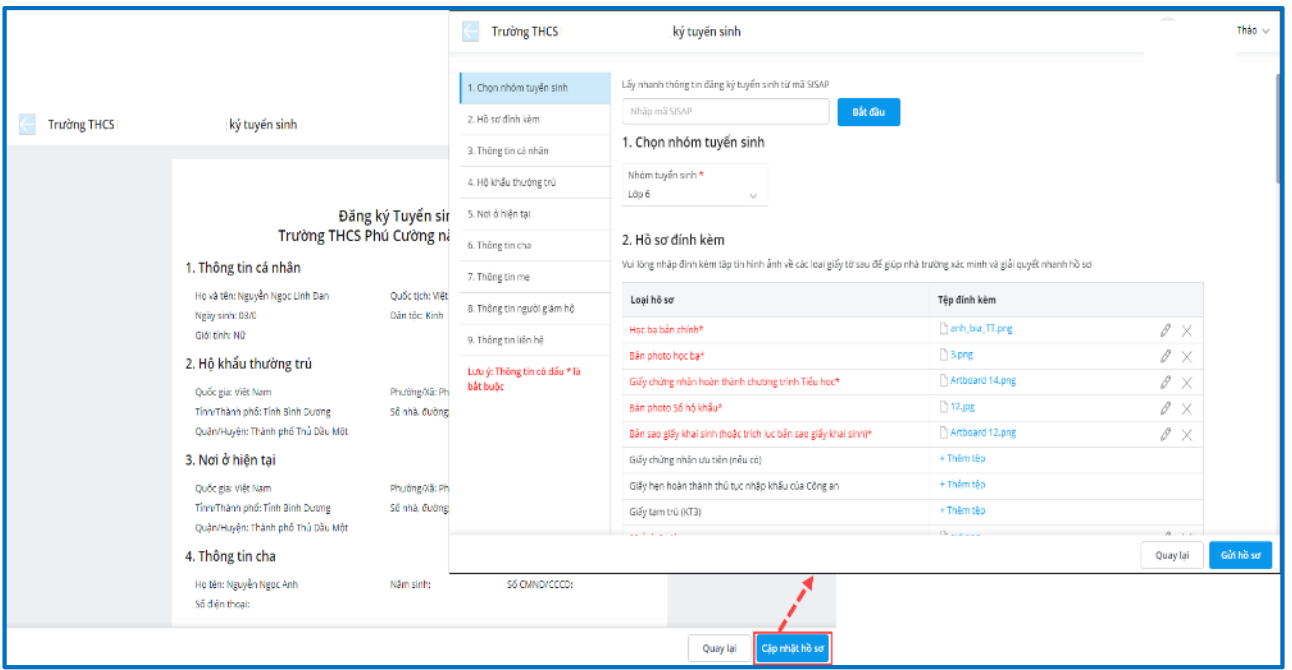

- PHHS cập nhật lại thông tin hồ sơ học sinh. Sau khi hoàn tất PHHS nhấn [**Gửi hồ sơ[** để gửi lại hồ sơ đã cập nhật.

#### *Lưu ý:*

*- Với những hồ sơ nhà trường gửi thông báo thiếu sót cho PHHS, hiển thị ngay lý do thiếu sót để PHHS dễ dàng cập nhật lại thông tin hồ sơ*.

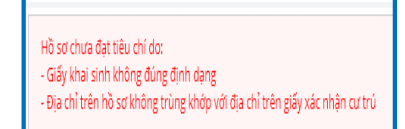

*- PHHS chỉ được Cập nhật lại hồ sơ nếu chưa hết hạn thời gian đăng ký tuyển sinh.*

**\* Trong thời gian quy định tuyển sinh,** PHHS có thể theo dõi hồ sơ qua mục Tra cứu lịch sử đăng ký tuyển sinh

- PHHS đăng nhập cổng tuyển sinh. Nhấn vào biểu tượng **ảnh đại diện** ở góc phải màn hình, chọn [**Lịch sử đăng ký tuyển sinh]**

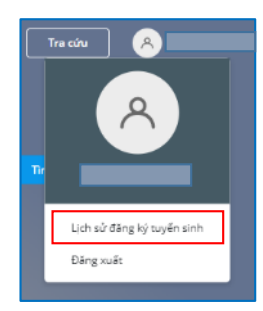

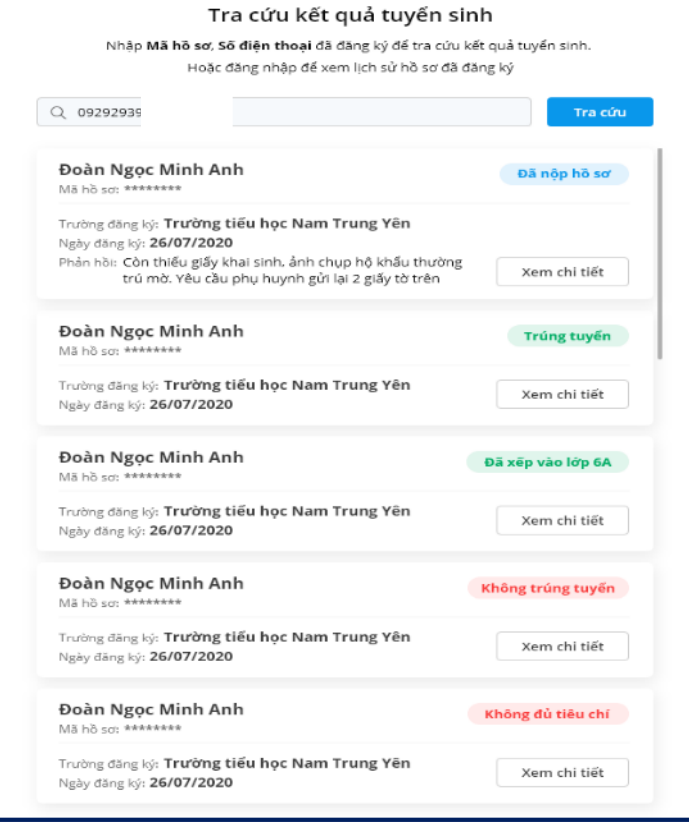

# **TIỆN ÍCH MỞ RỘNG DÀNH CHO PHHS CÓ SỬ DỤNG, CÓ CÀI ĐẶT ỨNG DỤNG SISAP TRÊN ĐIỆN THOẠI THÔNG MINH**

- **Bước 1**: Tải và cài ứng dụng SISAP (hướng dẫn: **<https://qlthhelp.misa.vn/kb/632/>**)

**Lưu ý:** *để sử dụng ứng dụng SISAP có đầy đủ thông tin về học tập, chuyên cần, sức khỏe, thời khóa biểu, thanh toán học phí qua Ngân hàng, PHHS liên hệ văn phòng nhà trường đăng ký.*

- **Bước 2**: Mở ứng dụng Sisap tra cứu kết quả tuyển sinh của học sinh.

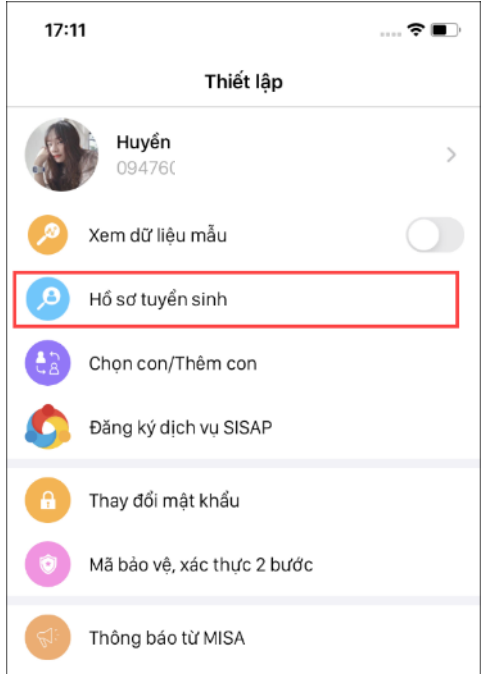

PHHS tra cứu kết quả tuyển sinh của học sinh theo [**số điện thoại**] đăng ký trong hồ sơ hoặc theo [**mã hồ sơ**]

- **\*** Trường hợp tra cứu theo mã **[Số điện thoại]**
- **Bước 1**: Chọn **Phương thức tra cứu**: **Tra cứu theo số điện thoại**
- **Bước 2**: Nhập số điện thoại đã đăng ký trong hồ sơ tuyển sinh của học sinh

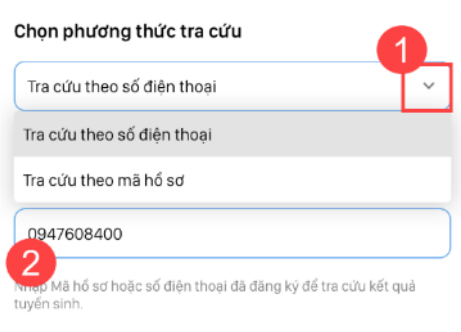

- **Bước 3**: Nhấn **Tra cứu.** Ứng dụng hiển thị hồ sơ theo số điện thoại vừa nhập kèm kết quả hồ sơ

Nhấn **Xem chi tiết** để xem hồ sơ của học sinh

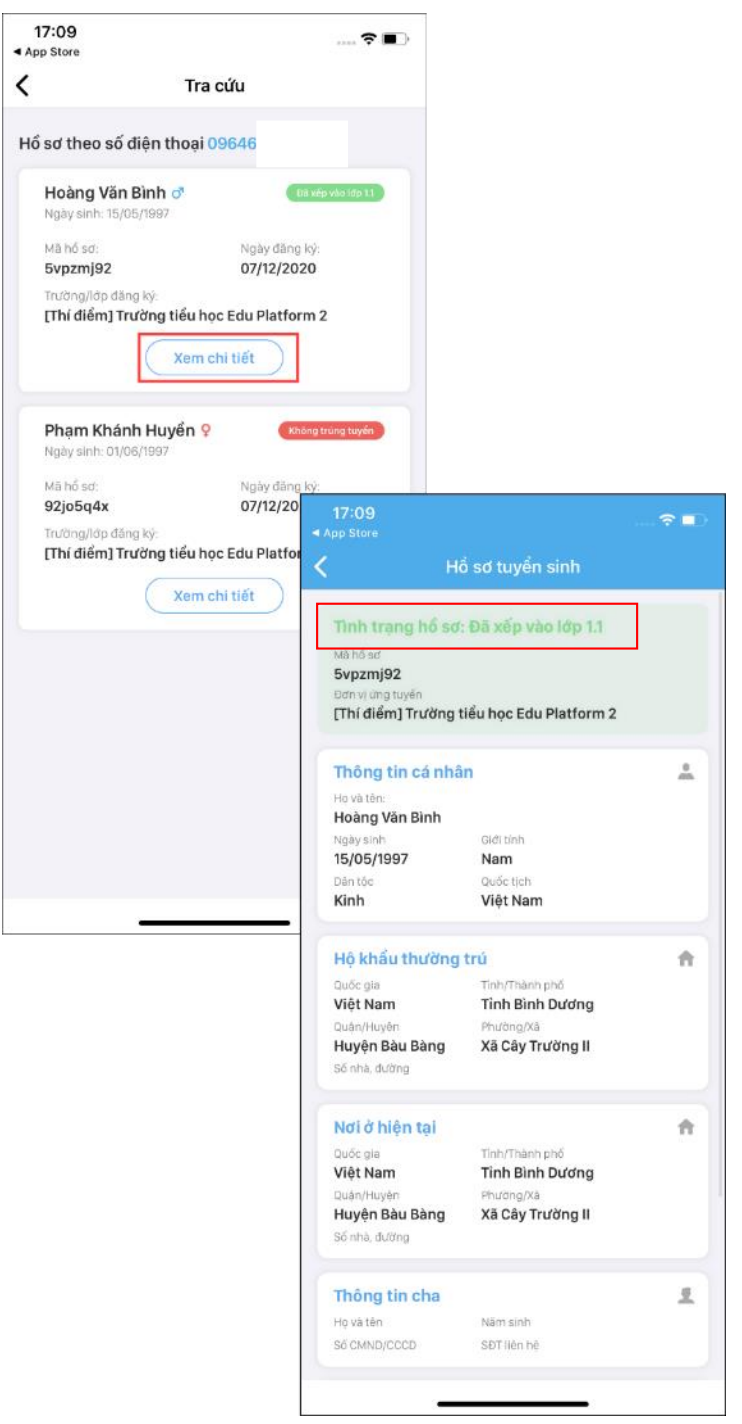

## \*Trường hợp tra cứu theo [**Mã hồ sơ**]

Sau khi PHHS nộp hồ sơ tuyển sinh cho học sinh qua cổng thông tin tuyển sinh, phần mềm cung cấp [**Mã hồ sơ đăng ký]** để PHHS dễ dàng theo dõi kết quả tuyển sinh. PHHS sử dụng mã này để cứu kết quả tuyển sinh của học sinh trên ứng dụng SISAP.

- Bước 1: Chọn **Phương thức tra cứu**: **Tra cứu theo mã hồ sơ**

- Bước 2: Nhập mã hồ sơ của học sinh, nhấn **Tra cứu.** Ứng dụng hiển thị hồ sơ theo mã hồ sơ vừa nhập kèm kết quả hồ sơ.

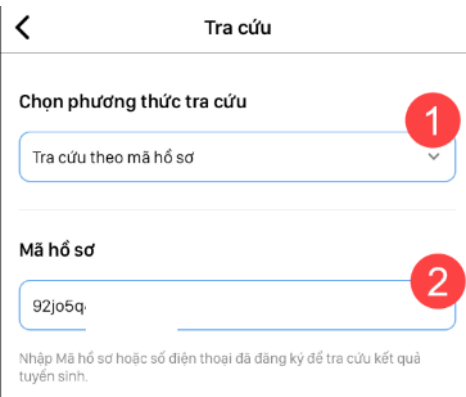

## - Bước 3: Nhấn **Xem chi tiết** để xem hồ sơ của học sinhcủa

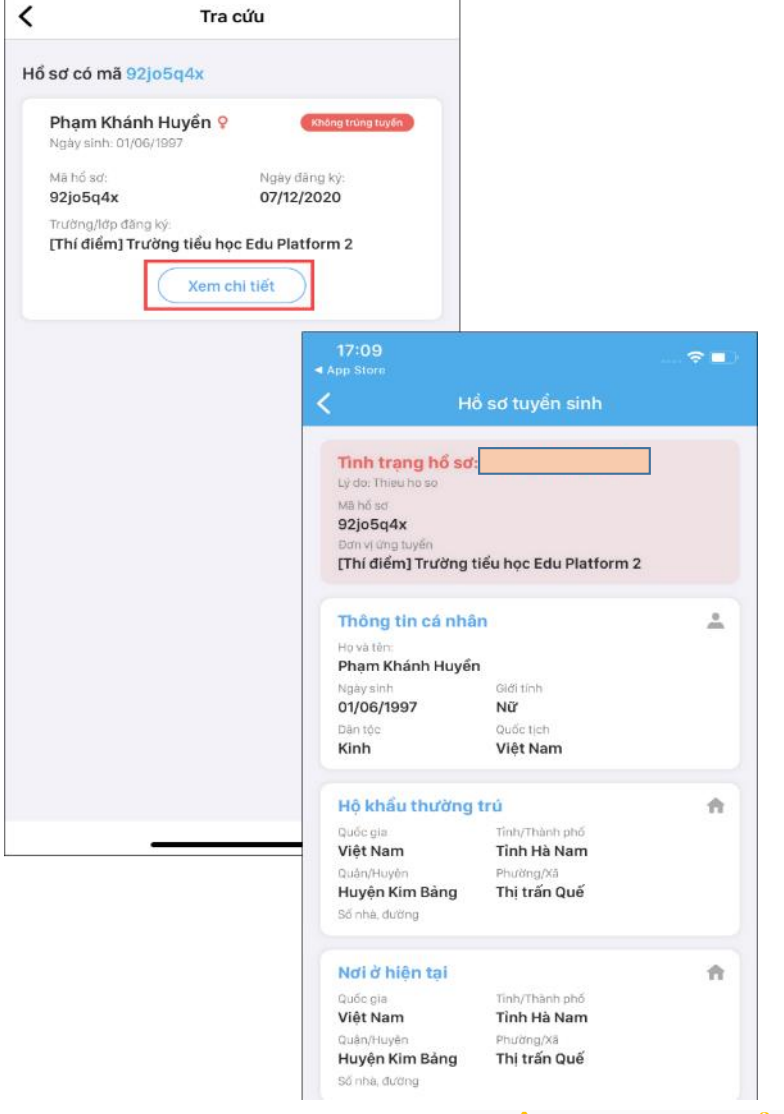

**TRÂN TRỌNG CẢM ƠN**